# 如何使用本地身份驗證配置VPN 3000集中器 PPTP Ī

## 目錄

[簡介](#page-0-0) [必要條件](#page-0-1) [需求](#page-0-2) [採用元件](#page-1-0) [網路圖表](#page-1-1) [慣例](#page-1-2) [使用本地身份驗證配置VPN 3000集中器](#page-1-3) [Microsoft PPTP客戶端配置](#page-6-0) [Windows 98 — 安裝和配置PPTP功能](#page-6-1) [Windows 2000 — 配置PPTP功能](#page-6-2) [Windows NT](#page-7-0) [Windows Vista](#page-7-1) [新增MPPE\(加密\)](#page-7-2) [驗證](#page-8-0) [驗證VPN集中器](#page-8-1) [檢驗PC](#page-8-2) [調試](#page-9-0) [VPN 3000偵錯 — 良好驗證](#page-10-0) [疑難排解](#page-11-0) [須排解的Microsoft可能問題](#page-12-0) [相關資訊](#page-12-1)

# <span id="page-0-0"></span>簡介

Cisco VPN 3000集中器支援本地Windows客戶端的點對點隧道協定(PPTP)隧道方法。這些VPN集 中器提供40位和128位加密支援,以實現安全的可靠連線。

請參閱[使用適用於Windows RADIUS身份驗證的Cisco Secure ACS配置VPN 3000集中器PPTP,](//www.cisco.com/en/US/products/hw/vpndevc/ps2284/products_configuration_example09186a0080094a03.shtml)以 使用思科安全訪問控制伺服器(ACS)為使用擴展身份驗證的PPTP使用者配置VPN集中器。

## <span id="page-0-1"></span>必要條件

## <span id="page-0-2"></span>需求

確保滿足[Cisco VPN 3000集中器何時支援PPTP加密?](//www.cisco.com/en/US/tech/tk827/tk369/technologies_tech_note09186a0080094310.shtml),然後再嘗試此配置。

## <span id="page-1-0"></span>採用元件

本文中的資訊係根據以下軟體和硬體版本:

- 4.0.4.A版的VPN 3015集中器
- 帶PPTP客戶端的Windows PC

本文中的資訊是根據特定實驗室環境內的裝置所建立。文中使用到的所有裝置皆從已清除(預設 )的組態來啟動。如果您的網路正在作用,請確保您已瞭解任何指令可能造成的影響。

### <span id="page-1-1"></span>網路圖表

本檔案會使用以下網路設定:

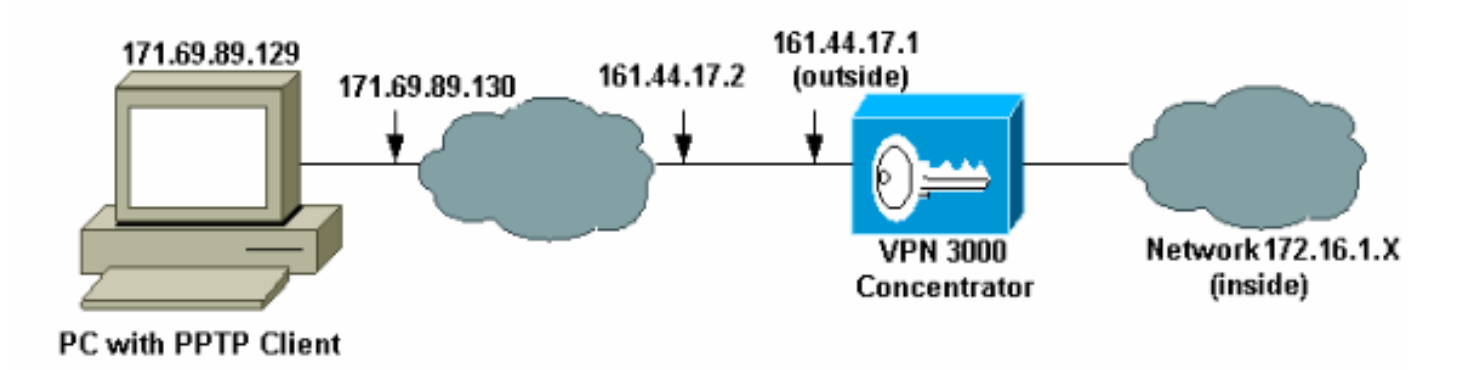

### <span id="page-1-2"></span>慣例

請參閱[思科技術提示慣例以瞭解更多有關文件慣例的資訊。](//www.cisco.com/en/US/tech/tk801/tk36/technologies_tech_note09186a0080121ac5.shtml)

## <span id="page-1-3"></span>使用本地身份驗證配置VPN 3000集中器

完成以下步驟,使用本地身份驗證配置VPN 3000集中器。

- 1. 在VPN集中器中配置各自的IP地址,並確保您已建立連線。
- 確保在Configuration > User Management > Base Group PPTP/L2TP頁籤中選擇PAP身份驗 2.證。

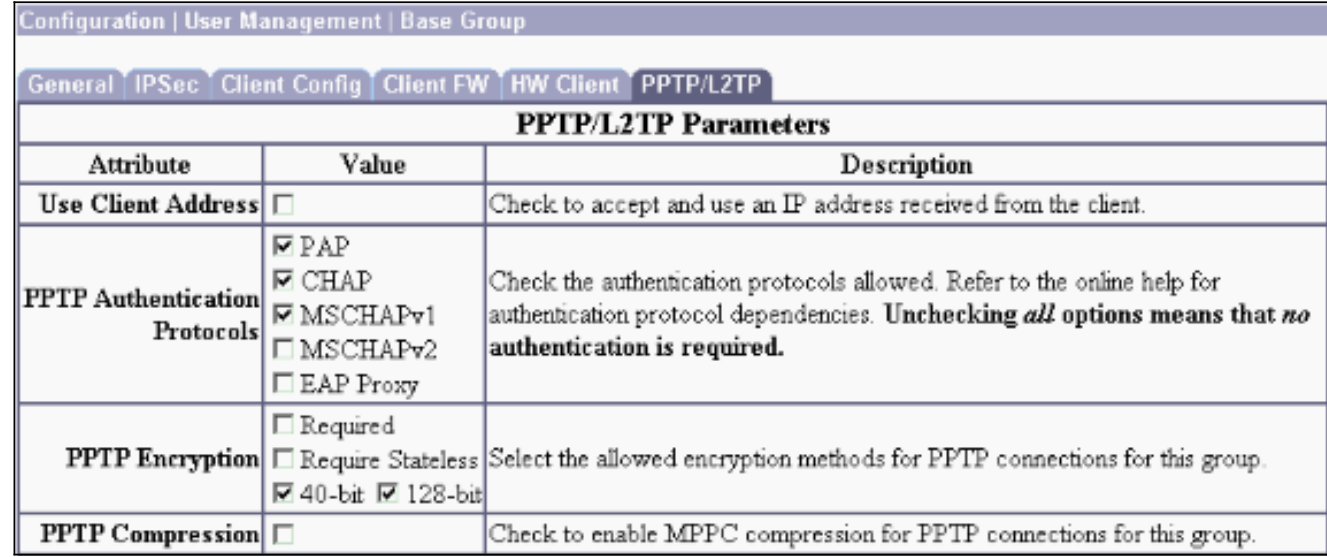

#### 3. 選擇Configuration > System > Tunneling Protocols > PPTP,並確保選中Enabled。

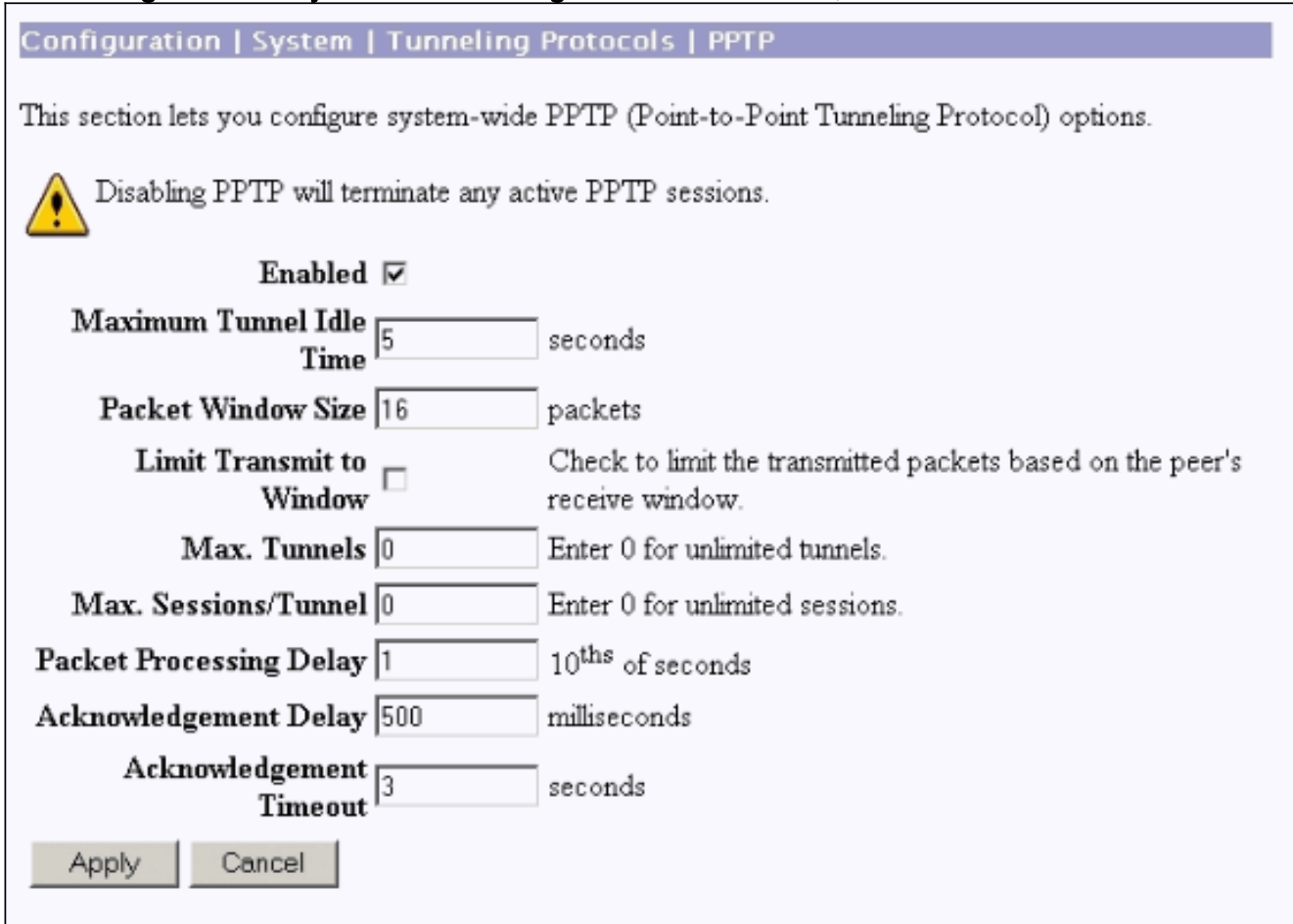

4. 選擇Configuration > User Management > Groups > Add,然後配置PPTP組。在本例中,組 名為「pptpgroup」,密碼(和驗證密碼)為「cisco123」。

Configuration | User Management | Groups | Add

This section lets you add a group. Check the Inherit? box to set a field that you want to default to the base group value. Uncheck the Inherit? box and enter a new value to override base group values.

Identity | General | IPSec | Mode Config | Client FW | HW Client | PPTP/L2TP

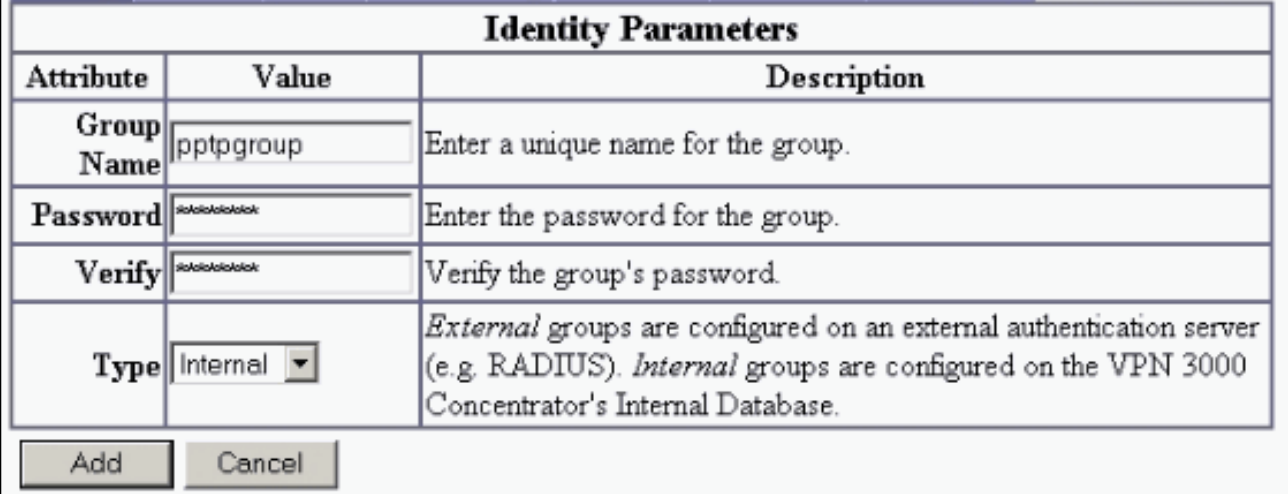

5. 在組的General頁籤下,確保在身份驗證協定中啟用PPTP選項。

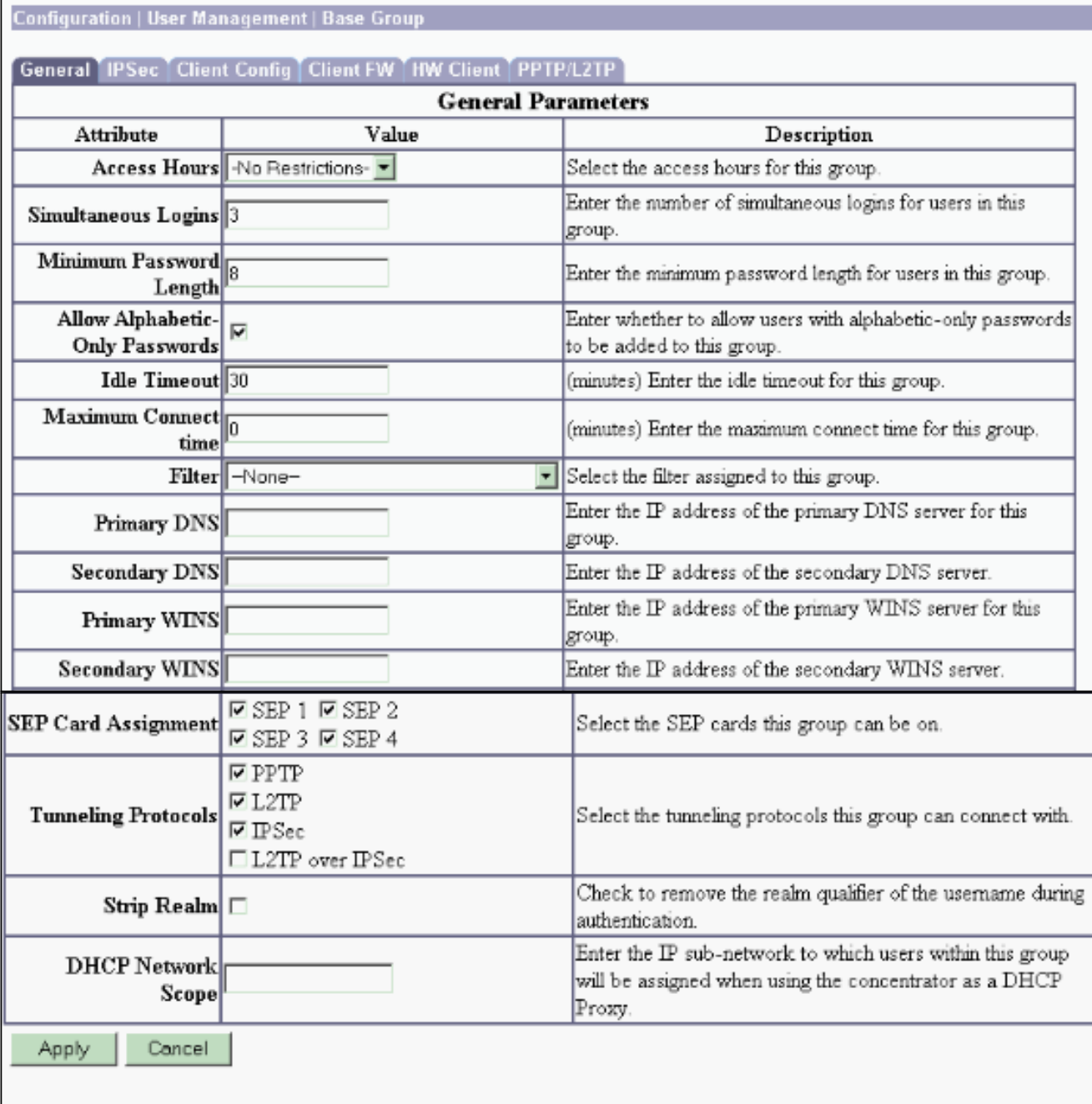

 $\overline{1}$ 

6. 在PPTP/L2TP頁籤下,啟用PAP身份驗證並禁用加密(加密可以在將來任何時間啟用)。

Configuration | User Management | Groups | Modify pptpgroup

Check the Inherit? box to set a field that you want to default to the base group value. Uncheck the Inherit? box and enter a new value to override base group values.

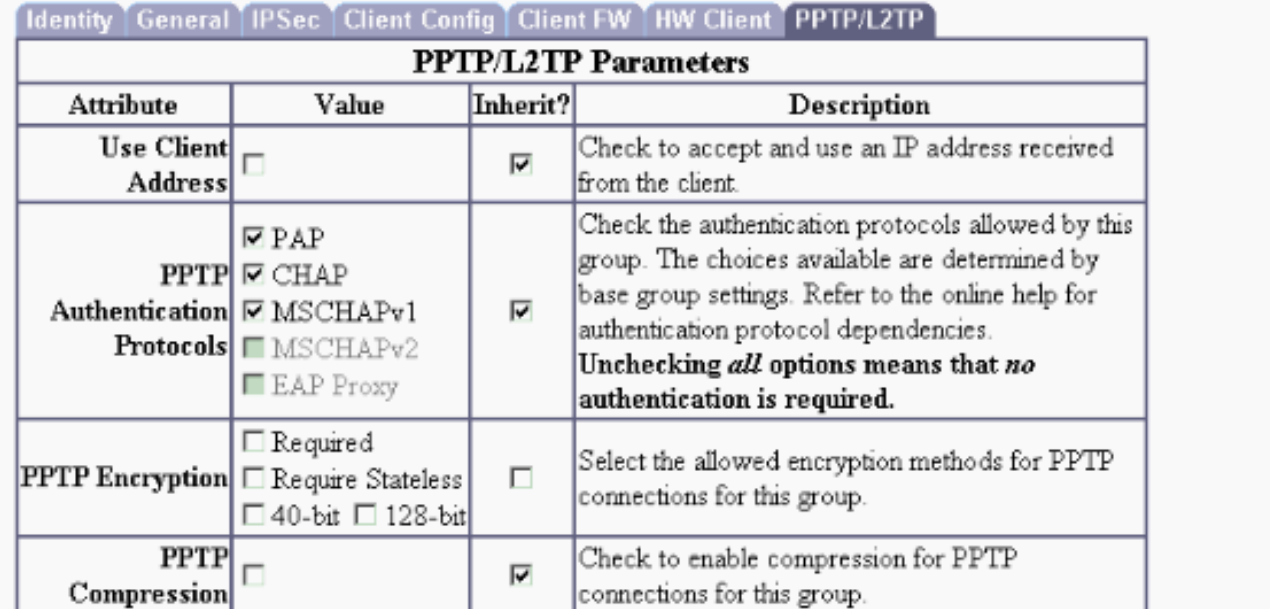

7. 選擇Configuration > User Management > Users > Add,然後使用口令cisco123 for PPTP身 份驗證配置本地使用者(稱為「pptpuser」)。將使用者置於先前定義的「pptpgroup」中

Configuration | User Management | Users | Add

This section lets you add a user. Uncheck the Inherit? box and enter a new value to override group values.

**Identity General IPSec PPTP/L2TP** 

:

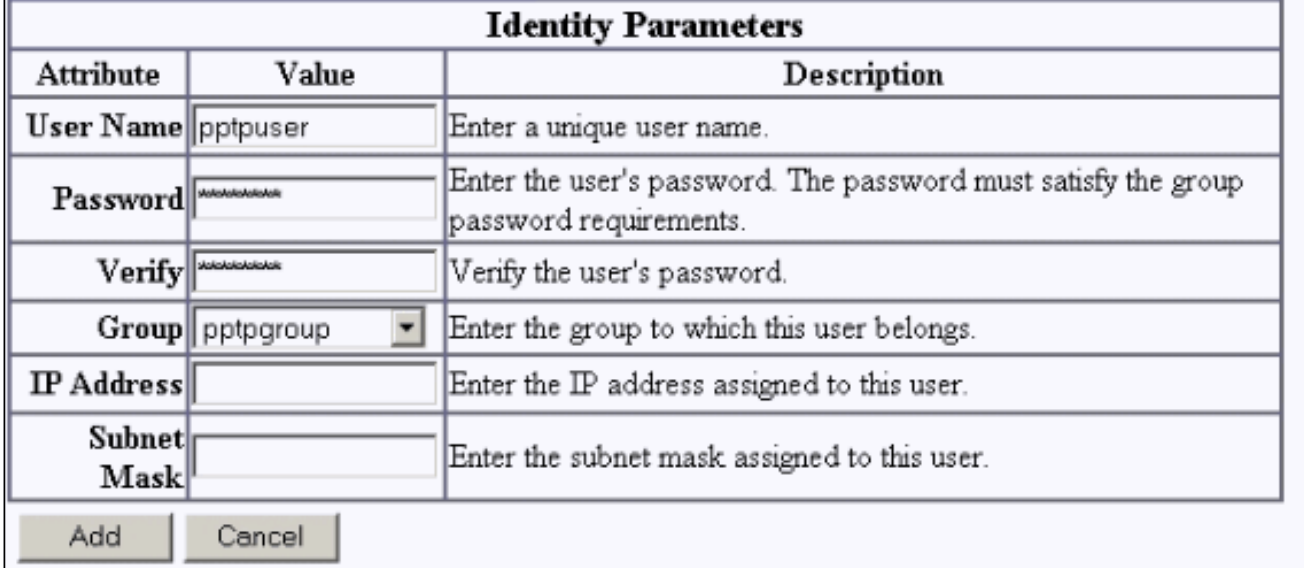

8. 在使用者的General頁籤下,確保在隧道協定中啟用PPTP選項。

#### Configuration | User Management | Users | Modify pptpuser

Check the Inherit? box to set a field that you want to default to the group value. Uncheck the Inherit? box and enter a new value to override group values.

#### **Identity General IPSec PPTP/L2TP**

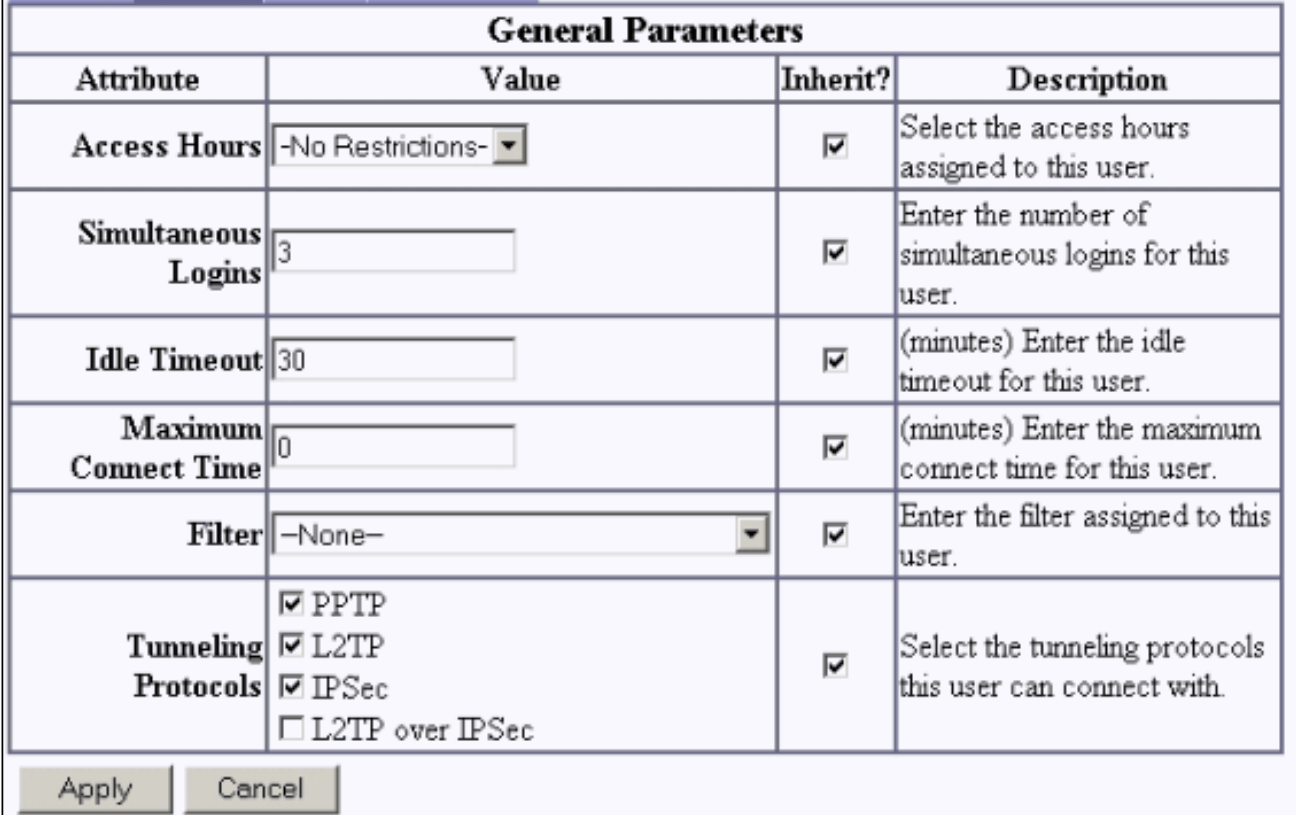

#### 9. 選擇Configuration > System > Address Management > Pools以定義地址管理的地址池。

Configuration | System | Address Management | Pools

This section lets you configure IP Address Pools.

Click the Add button to add a pool entry, or select a pool and click Modify, Delete or Move.

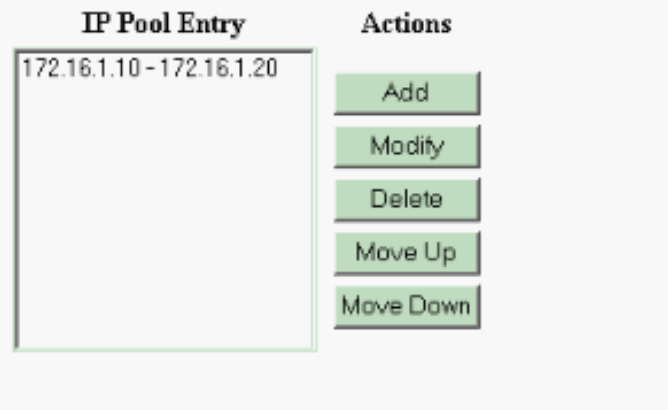

10. 選擇Configuration > System > Address Management > Assignment,並指示VPN集中器使 用地址池。

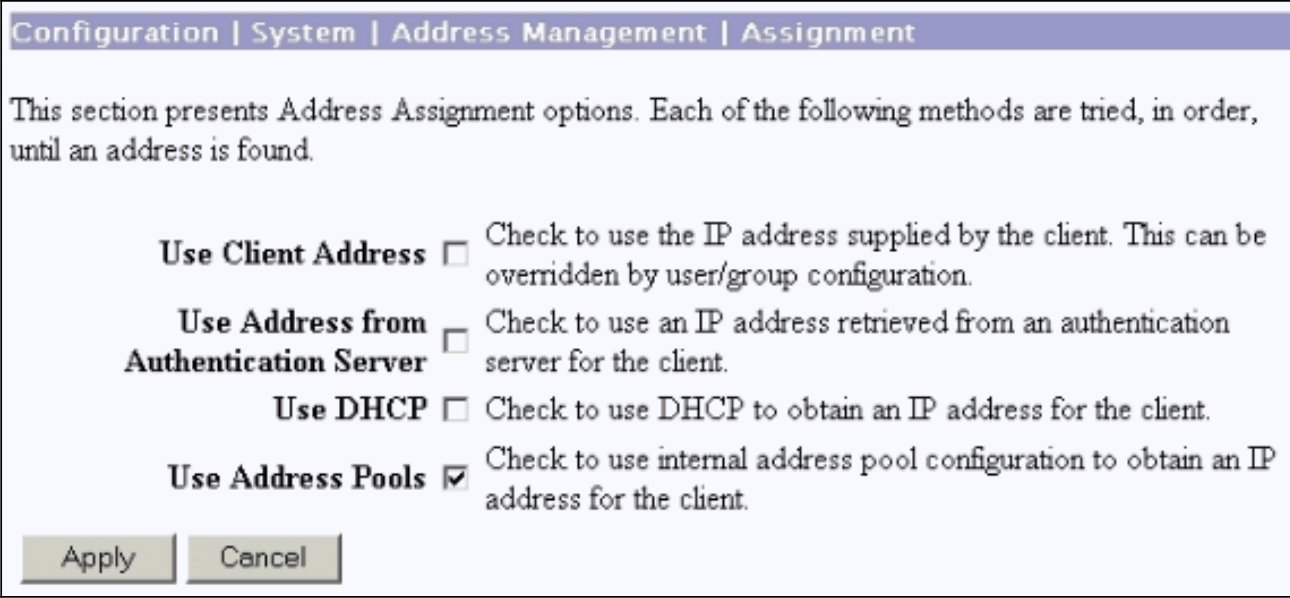

## <span id="page-6-0"></span>Microsoft PPTP客戶端配置

注意:此處提供的有關配置Microsoft軟體的任何資訊均未提供Microsoft軟體的任何保修或支援。 [Microsoft](http://support.microsoft.com/default.aspx) 支援Microsoft軟體。

### <span id="page-6-1"></span>Windows 98 — 安裝和配置PPTP功能

#### 安裝

完成以下步驟以安裝PPTP功能。

- 1. 選擇開始>設定>控制面板>新增新硬體(下一步)>從清單中選擇>網路介面卡(下一步)。
- 2. 在左側面板中選擇Microsoft,在右側面板中選擇Microsoft VPN Adapter。

#### 設定

完成以下步驟以配置PPTP功能。

選擇Start > Programs > Accessories > Communications > Dial Up Networking > Make new 1. connection。

2. 在Select a device提示符下使用Microsoft VPN介面卡連線。VPN伺服器IP是3000隧道端點。 Windows 98預設身份驗證使用密碼加密(例如CHAP或MSCHAP)。 要最初禁用此加密,請選擇 Properties > Server types, 然後取消選中Encrypted Password和Require Data Encryption框。

### <span id="page-6-2"></span>Windows 2000 — 配置PPTP功能

完成以下步驟以配置PPTP功能。

- 選擇Start > Programs > Accessories > Communications > Network and Dialup connections > 1. Make new connection。
- 2. 按一下Next,然後選擇Connect to a private network through the Internet > Dial a connection previous(如果使用LAN,則不要選擇此選項)。

3. 再次按一下**Next**,輸入隧道端點(VPN 3000集中器的外部介面)的主機名或IP。在本示例中 ,IP地址為161.44.17.1。

選擇Properties > Security for the connection > Advanced將密碼型別新增為PAP。預設值為 MSCHAP和MSCHAPv2,而不是CHAP或PAP。

資料加密可在此區域中配置。您可以先將其禁用。

### <span id="page-7-0"></span>Windows NT

您可以在Microsoft的網站上訪問有關為PPTP設定Windows NT[客戶端的資訊](http://msdn2.microsoft.com/en-us/library/ms811078.aspx) 。

#### <span id="page-7-1"></span>Windows Vista

完成以下步驟以配置PPTP功能。

- 1. 在Start按鈕中選擇Connect To。
- 2. 選擇設定連線或網路。
- 3. 選擇連線到工作區,然後按一下下一步。
- 4. 選擇Use my Internet Connection(VPN)。**注意:如**果系統提示「是否要使用已有的連線」,請 選擇否,建立一個新連線,然後單擊「下一步」。
- 5. 例如,在「Internet Address」欄位中鍵入pptp.vpn.univ.edu。
- 6. 例如,在Destination Name欄位中,鍵入UNIVVPN。
- 7. 在**User Name**欄位中,鍵入您的UNIV登入ID。您的UNIV登入ID是**@univ.edu**之前的電子郵件 地址的一部分。
- 8. 在「Password」欄位中,輸入您的UNIV登入ID密碼。
- 9. 按一下Create按鈕,然後按一下Close按鈕。
- 10. 要在建立VPN連線後連線到VPN伺服器,請按一下「開始」,然後按一下「**連線到」**。
- 11. 在視窗中選擇VPN連線, 然後按一下Connect。

## <span id="page-7-2"></span>新增MPPE(加密)

新增加密之前,請確保PPTP連線在不加密的情況下正常工作。例如,按一下PPTP客戶端上的 Connect按鈕以確保連線完成。如果您決定要求加密,則必須使用MSCHAP身份驗證。在VPN 3000上,選擇Configuration > User Management > Groups。然後,在組的PPTP/L2TP頁籤下,取 消選中PAP,選中MSCHAPv1,並選中PPTP加密所需。

Configuration | User Management | Groups | Modify pptpgroup

Check the Inherit? box to set a field that you want to default to the base group value. Uncheck the Inherit? box and enter a new value to override base group values.

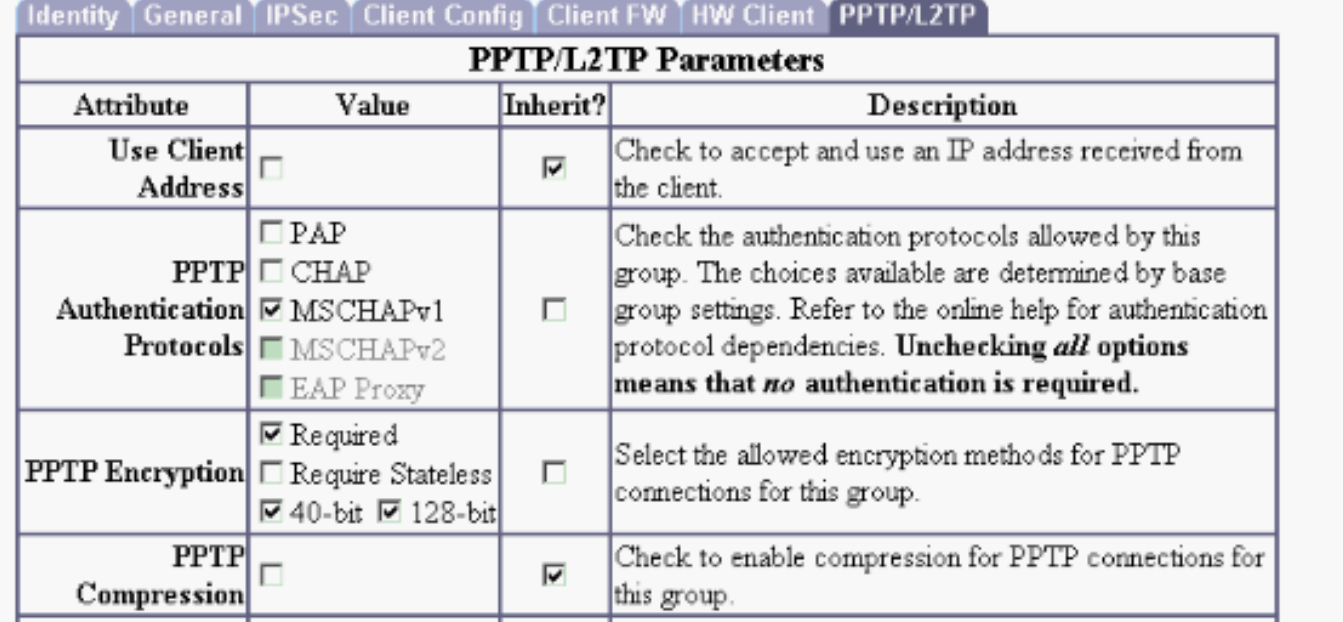

PPTP客戶端應重新配置為可選或必需的資料加密和MSCHAPv1(如果是一個選項)。

## <span id="page-8-0"></span>驗證

本節提供的資訊可用於確認您的組態是否正常運作。

### <span id="page-8-1"></span>驗證VPN集中器

您可以從[Microsoft PPTP客戶端配置](#page-6-0)部分中以前建立的PPTP客戶端撥號,以啟動PPTP會話。

使用VPN集中器上的「管理」>「管理會話」視窗檢視所有活動PPTP會話的引數和統計資訊。

### <span id="page-8-2"></span>檢驗PC

在PC的命令模式下發出ipconfig命令,以檢視PC具有兩個IP地址。一個是自己的IP地址,另一個由 VPN集中器從IP地址池中分配。在本示例中,IP地址172.16.1.10是由VPN集中器分配的IP地址。

C:\WINNT\system32\cmd.exe <u>니미지</u> Microsoft Windows 2000 [Version 5.00.2195]<br>(C) Copyright 1985-2000 Microsoft Corp.  $\blacktriangle$ C:\Documents and Settings\Administrator>ipconfig Windows 2000 IP Configuration Ethernet adapter Local Area Connection: Connection-specific DNS Suffix  $: 171.69.89.129$ <br> $: 255.255.255.0$ <br> $: 171.69.89.130$ Default Gateway . . . . . . . . PPP adapter pptpuser: Connection-specific DNS Suffix 172.16.1.10<br>255.255.255.255<br>172.16.1.10 o pr ٠ C:\Documents and Settings\Administrator> ▾

# <span id="page-9-0"></span>調試

如果連線不起作用,則可以將PPTP事件類調試新增到VPN集中器。選擇Configuration > System > Events > Classes > Modify或Add(如此處所示)。PPTPDBG和PPTPDCODE事件類也可用,但 可能提供太多資訊。

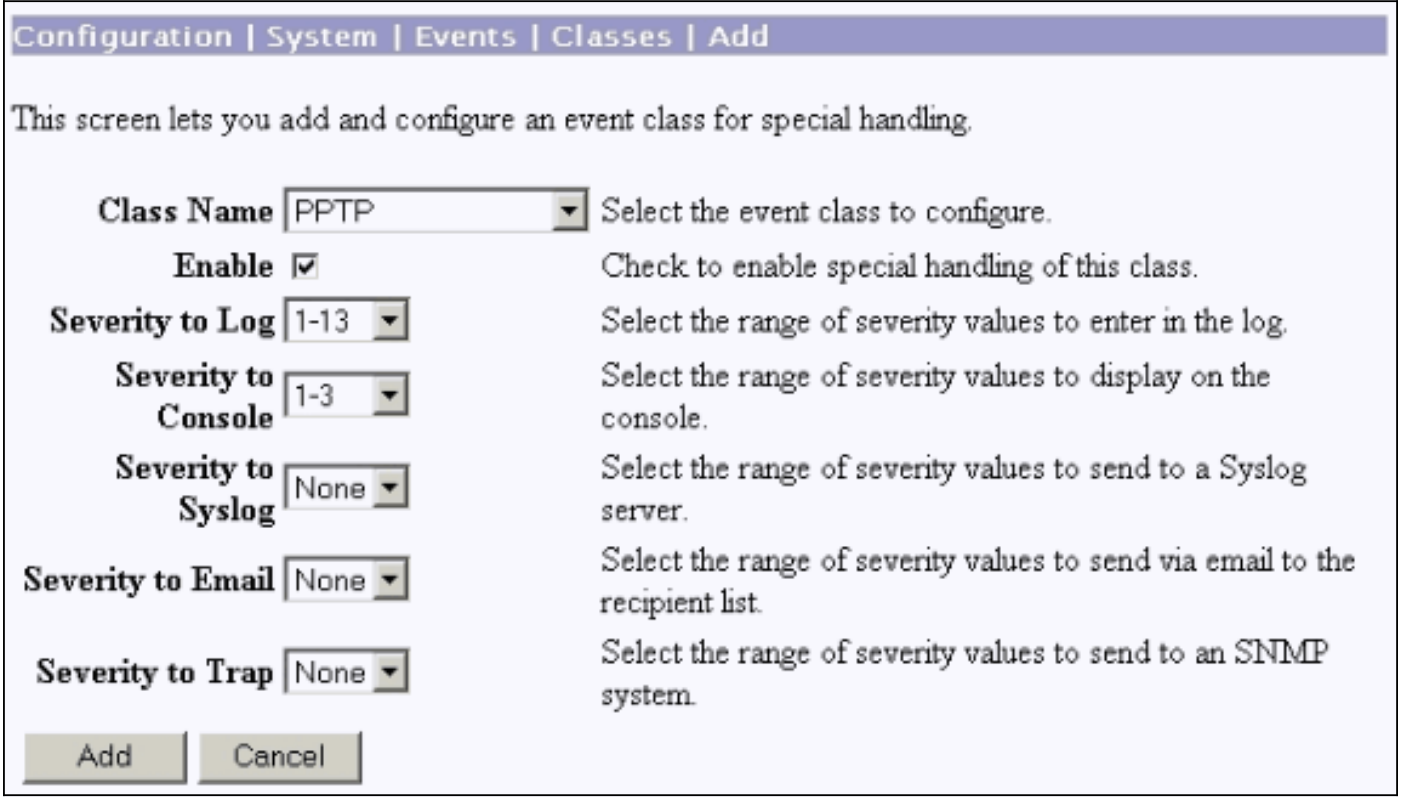

可從Monitoring > Filterable Event Log中檢索事件日誌。

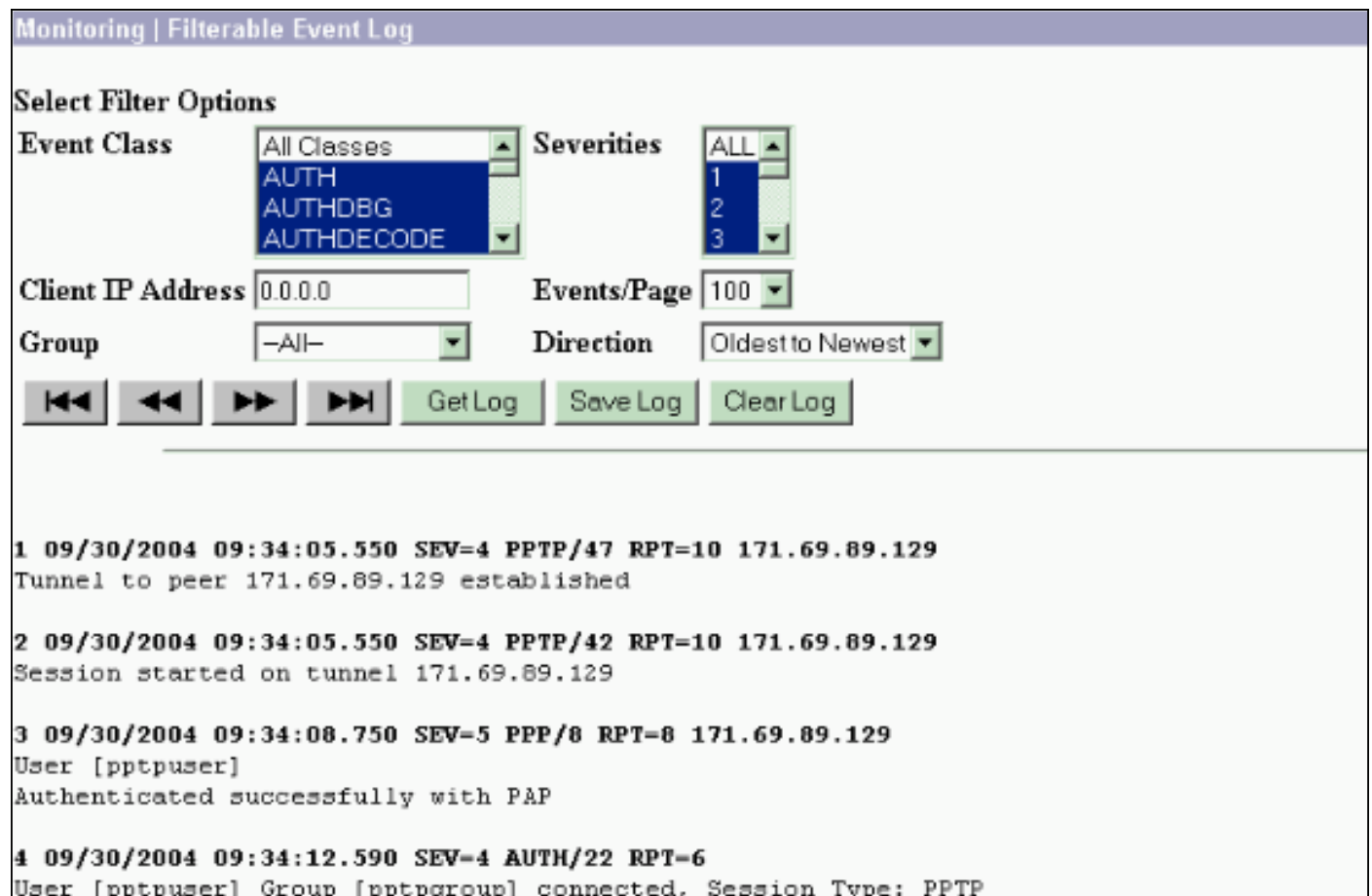

# <span id="page-10-0"></span>VPN 3000偵錯 — 良好驗證

- 1 09/28/2004 21:36:52.800 SEV=4 PPTP/47 RPT=29 171.69.89.129 Tunnel to peer 171.69.89.129 established
- 2 09/28/2004 21:36:52.800 SEV=4 PPTP/42 RPT=29 171.69.89.129 Session started on tunnel 171.69.89.129
- 3 09/28/2004 21:36:55.910 SEV=5 PPP/8 RPT=22 171.69.89.129 User [pptpuser] Authenticated successfully with MSCHAP-V1
- 4 09/28/2004 21:36:59.840 SEV=4 AUTH/22 RPT=22 User [pptpuser] Group [Base Group] connected, Session Type: PPTP 按一下PPTP user status Details視窗檢查Windows PC上的引數。

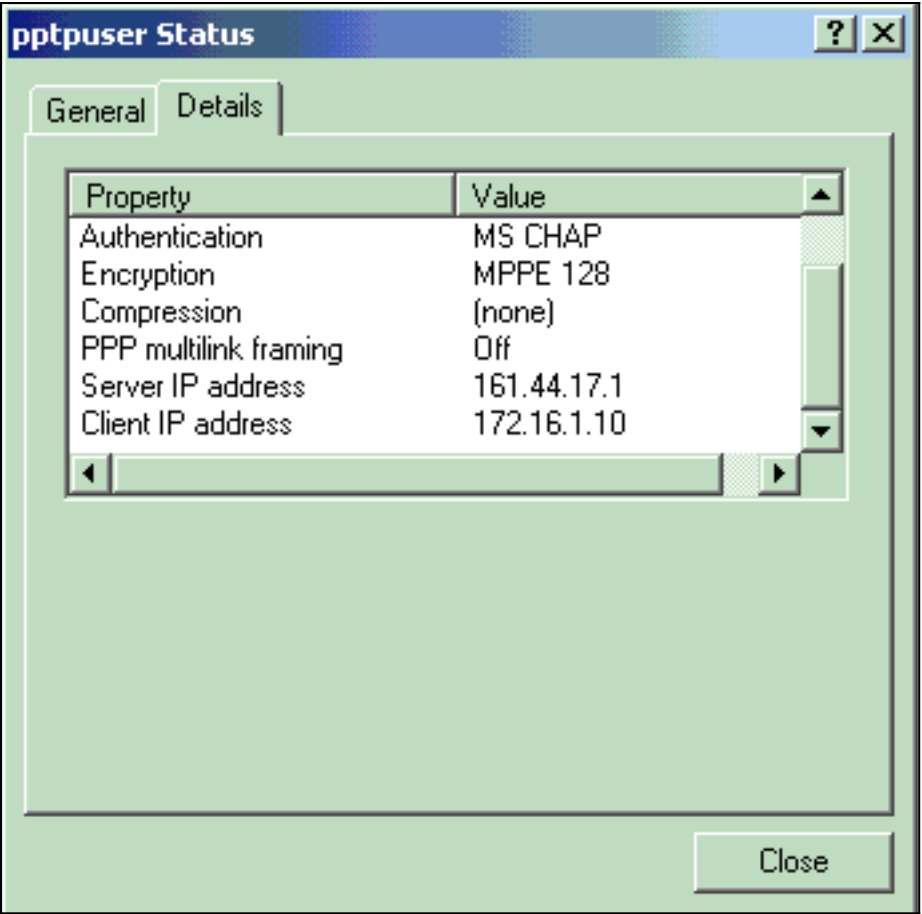

# <span id="page-11-0"></span>疑難排解

您可能會遇到以下錯誤:

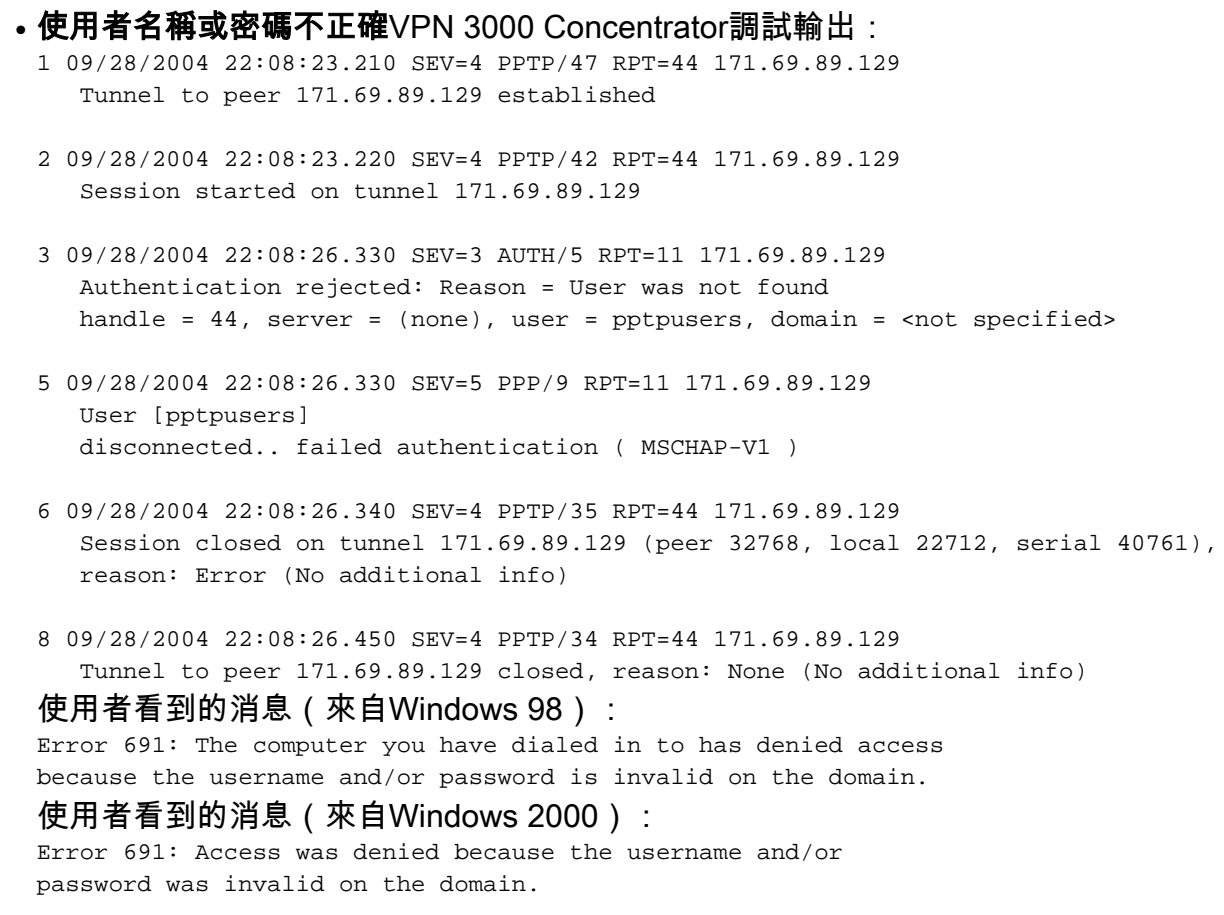

### • 在PC上選擇「需要加密」,但在VPN集中器上未選擇使用者看到的消息(來自Windows

98): Error 742: The computer you're dialing in to does not support the data encryption requirements specified. Please check your encryption settings in the properties of the connection. If the problem persists, contact your network administrator. 使用者看到的消息(來自Windows 2000): Error 742: The remote computer does not support the required data encryption type • 在僅支援40位加密的PC的VPN集中器上選擇「需要加密」(128位)VPN 3000 Concentrator調試輸出: 4 12/05/2000 10:02:15.400 SEV=4 PPP/6 RPT=7 171.69.89.129 User [ pptpuser ] disconnected. PPTP Encryption configured as REQUIRED.. remote client not supporting it. 使用者看到的消息(來自Windows 98): Error 742: The remote computer does not support the required data encryption type. 使用者看到的消息(來自Windows 2000): Error 645 Dial-Up Networking could not complete the connection to the server. Check your configuration and try the connection again. • VPN 3000集中器配置了MSCHAPv1,PC配置了PAP,但他們無法就身份驗證方法達成一致∨PN 3000 Concentrator調試輸出: 8 04/22/2002 14:22:59.190 SEV=5 PPP/12 RPT=1 171.69.89.129

User [pptpuser] disconnected. Authentication protocol not allowed. 使用者看到的消息(來自Windows 2000): Error 691: Access was denied because the username and/or password was invalid on the domain.

### <span id="page-12-0"></span>須排解的Microsoft可能問題

- 如何在註銷後保持RAS連線處於活動狀態從Windows遠端訪問服務(RAS)客戶端註銷時,所有 RAS連線都會自動斷開連線。在RAS客戶端上的登錄檔中啟用KeepRasConnections項,以便 在註銷後保持連線。有關詳細資訊,請參閱[Microsoft知識庫文章](http://support.microsoft.com/default.aspx?scid=kb;en-us;Q158909) [- 158909。](http://support.microsoft.com/default.aspx?scid=kb;en-us;Q158909)
- 使用快取憑據登入時不會提示使用者此問題的症狀是:當您嘗試從基於Windows的工作站或成 員伺服器登入到域時,找不到域控制器,並且未顯示錯誤消息。而是使用快取的憑據登入到本 地電腦。有關詳細資訊,請參閱[Microsoft知識庫文章](http://support.microsoft.com/default.aspx?scid=kb;en-us;Q242536) [- 242536。](http://support.microsoft.com/default.aspx?scid=kb;en-us;Q242536)
- 如何針對域驗證和其他名稱解析問題編寫LMHOSTS檔案在某些情況下,您的TCP/IP網路上會 遇到名稱解析問題,您需要使用LMHOSTS檔案來解析NetBIOS名稱。本文討論用於建立 LMHOSTS檔案以幫助進行名稱解析和域驗證的正確方法。有關詳細資訊,請參閱[Microsoft知](http://support.microsoft.com/default.aspx?scid=kb;en-us;Q180094) [識庫文章](http://support.microsoft.com/default.aspx?scid=kb;en-us;Q180094) [- 180094。](http://support.microsoft.com/default.aspx?scid=kb;en-us;Q180094)

## <span id="page-12-1"></span>相關資訊

- [RFC 2637:點對點通道通訊協定\(PPTP\)](http://www.ietf.org/rfc/rfc2637.txt?referring_site=bodynav)
- [適用於Windows的Cisco Secure ACS支援頁面](//www.cisco.com/en/US/products/sw/secursw/ps2086/tsd_products_support_series_home.html?referring_site=bodynav)
- [Cisco VPN 3000集中器何時支援PPTP加密?](//www.cisco.com/en/US/tech/tk827/tk369/technologies_tech_note09186a0080094310.shtml?referring_site=bodynav)
- •[為Windows RADIUS身份驗證配置VPN 3000集中器和PPTP](//www.cisco.com/en/US/products/hw/vpndevc/ps2284/products_configuration_example09186a0080094a03.shtml?referring_site=bodynav)
- [Cisco VPN 3000集中器支援頁](//www.cisco.com/en/US/products/hw/vpndevc/ps2284/tsd_products_support_eol_series_home.html?referring_site=bodynav)
- [Cisco VPN 3000客戶端支援頁](//www.cisco.com/en/US/products/sw/secursw/ps2276/tsd_products_support_eol_series_home.html?referring_site=bodynav)
- [IP安全\(IPSec\)產品支援頁面](//www.cisco.com/en/US/tech/tk583/tk372/tsd_technology_support_protocol_home.html?referring_site=bodynav)
- [PPTP產品支援頁面](//www.cisco.com/en/US/tech/tk827/tk369/tk529/tsd_technology_support_sub-protocol_home.html?referring_site=bodynav)

• [技術支援與文件 - Cisco Systems](//www.cisco.com/cisco/web/support/index.html?referring_site=bodynav)